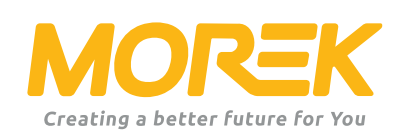

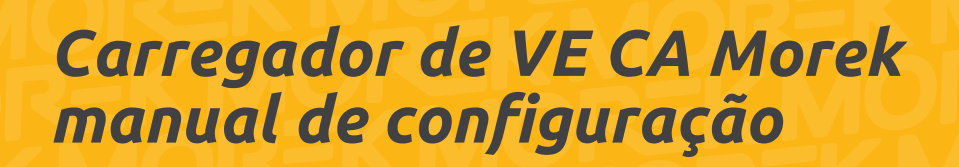

*ev.morek.eu*

Inicie a sua viagem no carregamento de veículos elétricos da melhor forma possível

## *Não apenas para uso privado - encontre um modelo e serviço para um prédio de apartamentos, estacionamento, prédio comercial, etc*

#### *Carga inteligente* (WiFi, LAN e/ou 4G opcional)

Use-o em uma casa particular, prédio de apartamentos ou trabalho. Carregue e partilhe carregamentos.

Perfeito para carregamento público com ponto de carregamento e plataforma de pagamento.

#### *Ligar e carregar*

Para uso privado. Sem conexão à Internet e recursos inteligentes. Basta ligar e carregar.

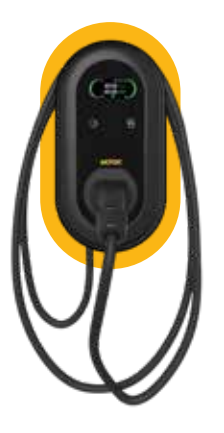

*Carregador de rede Visor LCD de 3,8" LAN, Wi-Fi, RFID cabo de 5m Conector tipo 2*

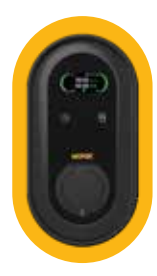

*Carregador de rede Visor LCD de 3,8" LAN, Wi-Fi, RFID Tomada tipo 2*

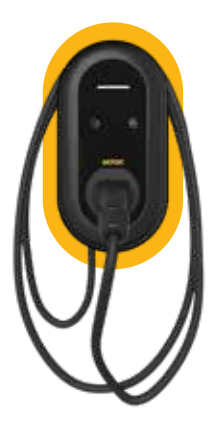

*Plug & Charge LED indicador cabo de 5m Conector tipo 2*

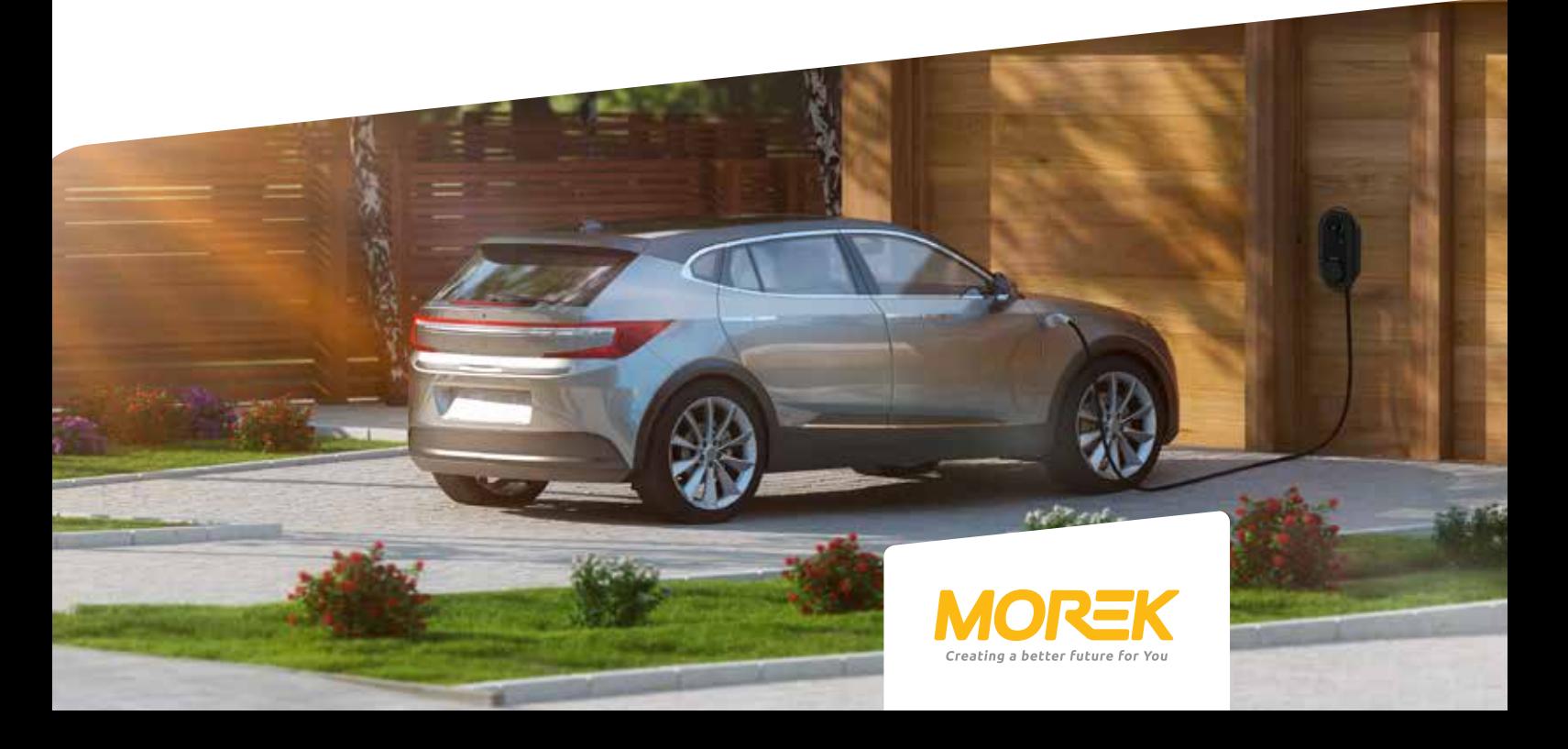

# *Conteúdo*

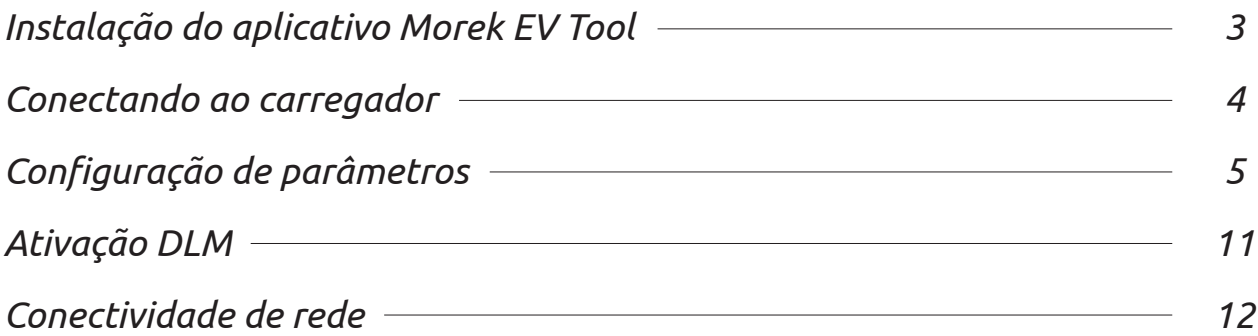

*A ferramenta Morek EV é usada para alterar e definir parâmetros do carregador. Instale a ferramenta Morek EV no Google Play ou Apple Store*

 $\sum_{\text{Google play}}$ 

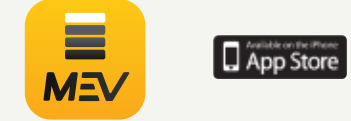

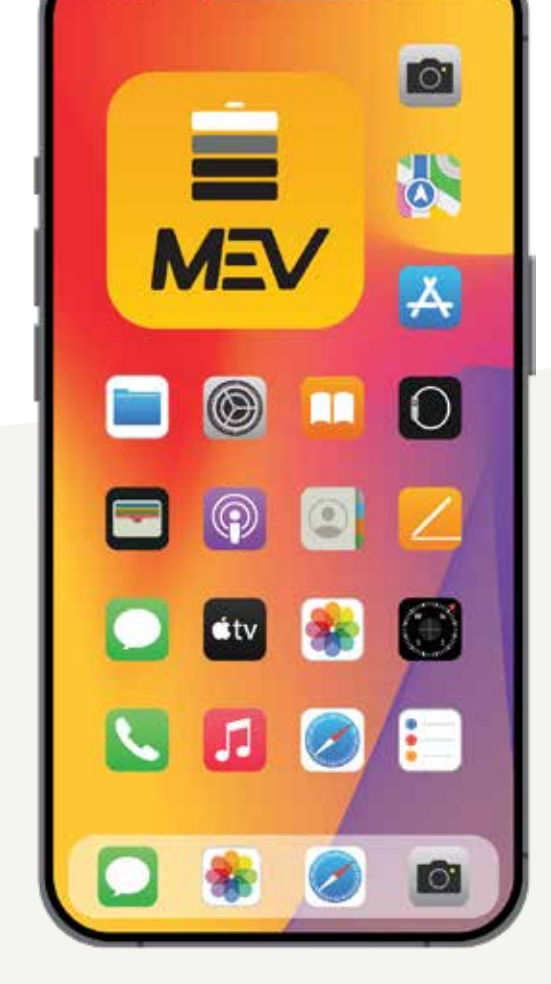

11:00

### *Instalação do aplicativo Morek EV Tool*

A Morek EV Tool é usada para alterar os parâmetros do carregador Morek AC e configuração. Todas as características principais do carregador são geríveis e o proprietário do carregador pode alterá-los conforme necessário. Dito isso, esteja ciente de que as modificações do OCPP são feitas através do servidor OCPP, não com Morek EV Tool. servidor OCPP a alteração ainda é altamente recomendada para ser feita através da conexão Bluetooth para evitar complicações desnecessárias.

#### *Instale a ferramenta Morek EV do Google Play ou da Apple Store*

O Morek EV Tool está disponível nas plataformas Android e iOS e pode ser instalado no seu dispositivo inteligente através do aplicativo Google Play para dispositivos Android e Apple Store para dispositivos iOS.

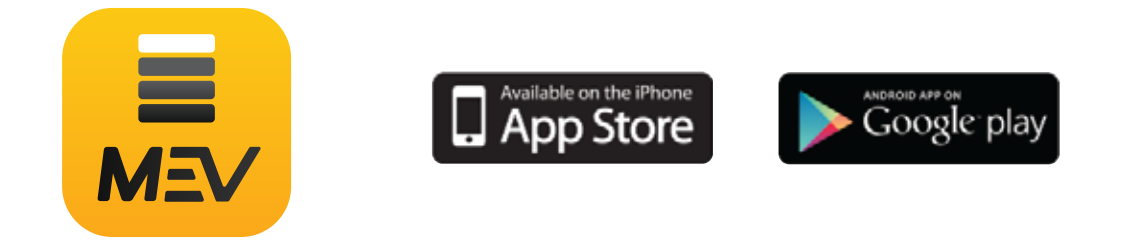

*Instale o aplicativo Morek EV Tool no seu dispositivo inteligente!*

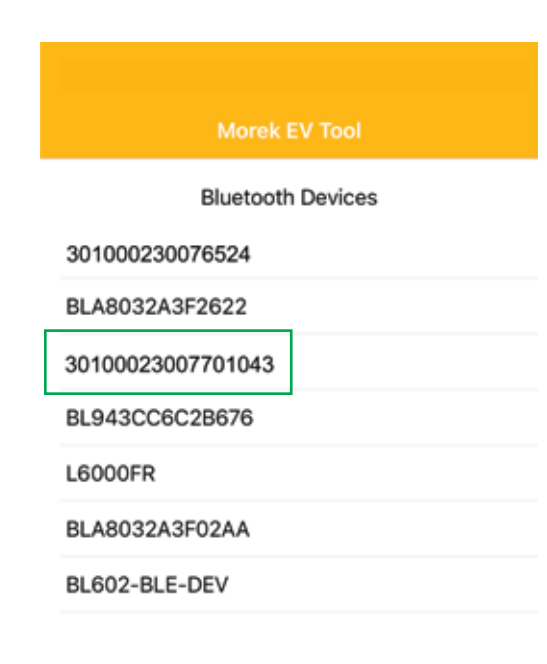

*A conexão do aplicativo é estabelecida através Bluetooth e, portanto, verá todos os dispositivos BT perto de si. Por favor, encontre o carregador na lista pelo número de série do carregador.*

*Abra o aplicativo Morek EV Tool, encontre o dispositivo Bluetooth correspondente ao número de série do carregador e Clique no mesmo.*

*Pressione o número de série do carregador para estabelecer a conexão.*

### *Conectando ao carregador*

*Antes de conectar a APP ao seu carregador certifique-se de que o carregador está ligado e está disponível - sem mensagens de erro e não está a carregar o veículo.*

*Ative também sua localização no dispositivo inteligente ou permita que o aplicativo Morek EV Tool use sua localização.*

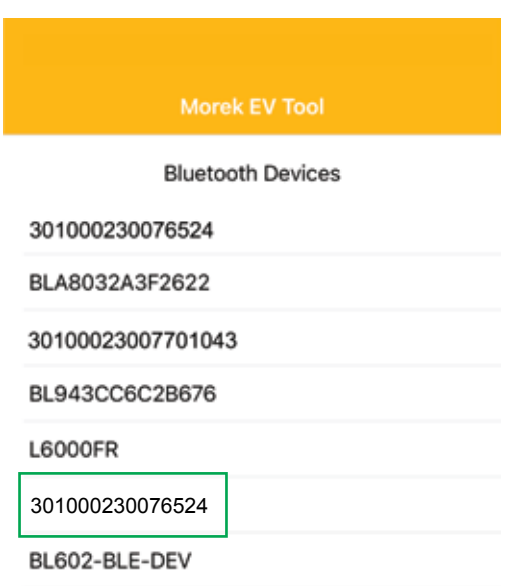

*A conexão do aplicativo é estabelecida por Bluetooth e, portanto, verá todos os dispositivos BT próximos. Encontre o carregador na lista de dispositivos pelo número de série do carregador.*

*Abra o aplicativo Morek EV Tool, encontre o dispositivo Bluetooth correspondente ao número de série do carregador e Clique.*

*Pressione o número de série do carregador para estabelecer o conexão.*

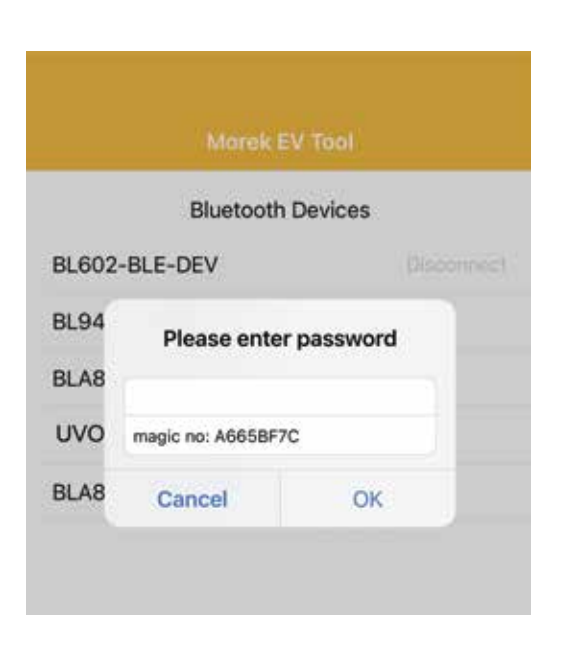

*Se a conexão Bluetooth for bem-sucedida, digite a senha (senha padrão: 12345678) na caixa de senha e clique em OK. Se desejar encerrar a conexão, clique em Cancelar.*

### *Configuração de parâmetros - Conectando à rede*

#### *Conexão de rede sem fios*

*Se o seu carregador precisar de conectividade de rede, escolha a opção correta comprando a opção correta. Você pode escolher entre WiFi, 4G e Ethernet LAN, mas certifique-se de que o modelo do carregador tem a opção correta também disponível no próprio hardware.*

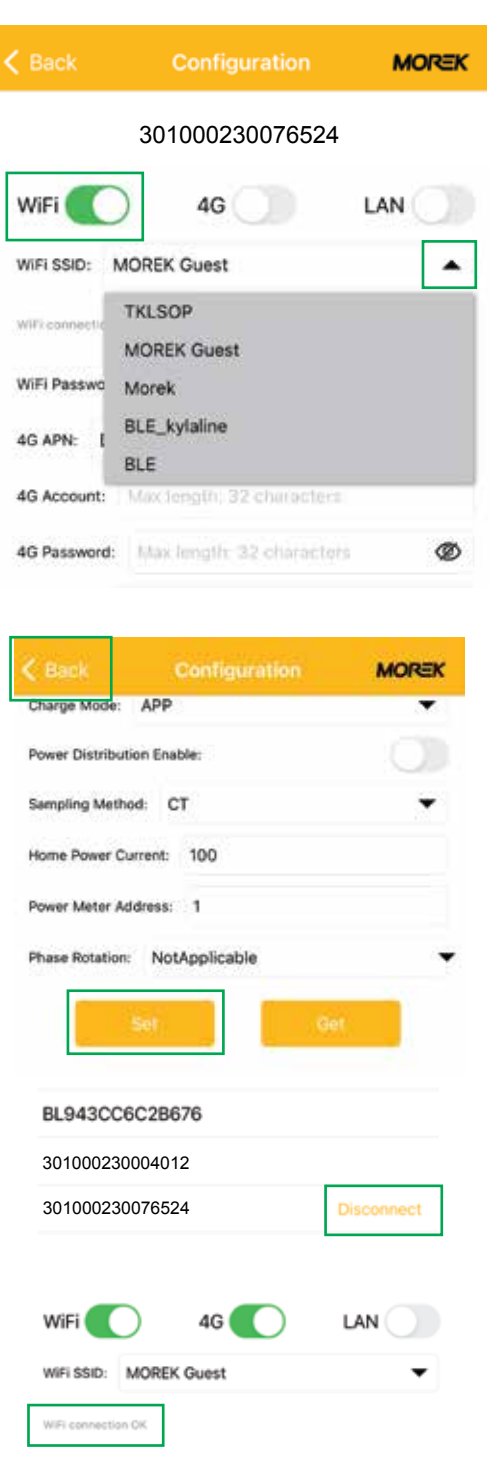

*Por padrão, os carregadores de rede têm Wi-Fi e Conectividade LAN disponível. O 4G é opcional e deve ser adquirido com o modelo correto.*

*Abra a lista WiFi SSID clicando na seta no final do campo. Verá as redes disponíveis. Escolha a sua rede na lista e digite a senha da rede no campo de senha WiFi.*

*Certifique-se de conectar-se apenas a uma rede de 2,4 GHz. O carregador não suporta rede WiFi de 5 GHz.*

*Para salvar as configurações, role para baixo no aplicativo e clique em Definir.*

*Depois de confirmar que as configurações foram salvas, volte para o ecrâ de login e desconecte o Bluetooth clicando no botão desconectar. A desconexão fará com que o carregador reinicie e um único bipe longo confirmará que as configurações foram alteradas e o carregador reiniciado.*

*Se esperar até 3 minutos e se conectar ao carregador novamente, verá o status da conexão WiFi. OK significa que a conexão foi estabelecida.*

### *Configuração de parâmetros - Conectando à rede*

#### *Conexão de rede 4G*

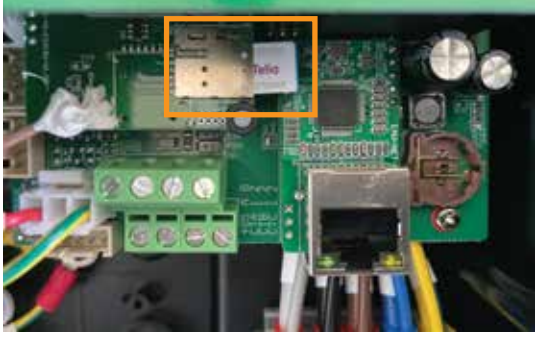

Configuration **MOREK** 301000230076524  $4G<sub>1</sub>$ WiFi ( LAN WiFi SSID: MOREK Guest WiFi connection OK WiFi Password ® 4G APN: Default

*Para estabelecer a conexão 4G, adicione um cartão SIM no slot do cartão SIM dentro do carregador. Remova a tampa frontal para alcance o slot do cartão SIM dentro do carregador. Antes de instalar o cartão SIM, remova o PIN do cartão. Certifique-se de que o carregador está desconectado da fonte de alimentação antes de instalar o cartão SIM!*

*Ative a conexão 4G e adicione o 4G valor APN. A maioria dos dos cartões SIM dos provedores de telecomunicações funcionam de acordo com o valor APN padrão.*

**MOREK** ADD sarne Morte Power Distribution Enable Sampling Method: CT Home Power Current: 100 Power Meter Address 1 Phase Rotation: NotApplicable **Bluetooth Devices** BLA8032A3F2622 BL943CC6C2B676

**Disconnect** 

*Para salvar as configurações, role para baixo no aplicativo e clique em Definir.*

*Depois de confirmar que as configurações foram salvas, volte para o ecrâ de login e desconecte o Bluetooth clicando no botão desconectar. A desconexão fará com que o carregador reinicie e um único bipe longo confirmará que as configurações foram alteradas e o carregador reiniciado.*

301000230076524 301000230004012

### *Configuração de parâmetros - Ligação à rede*

#### *Conexão de rede LAN*

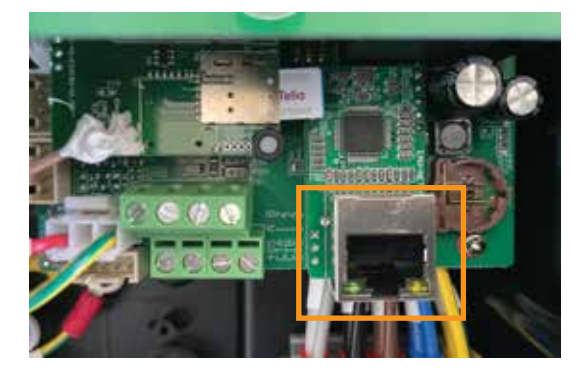

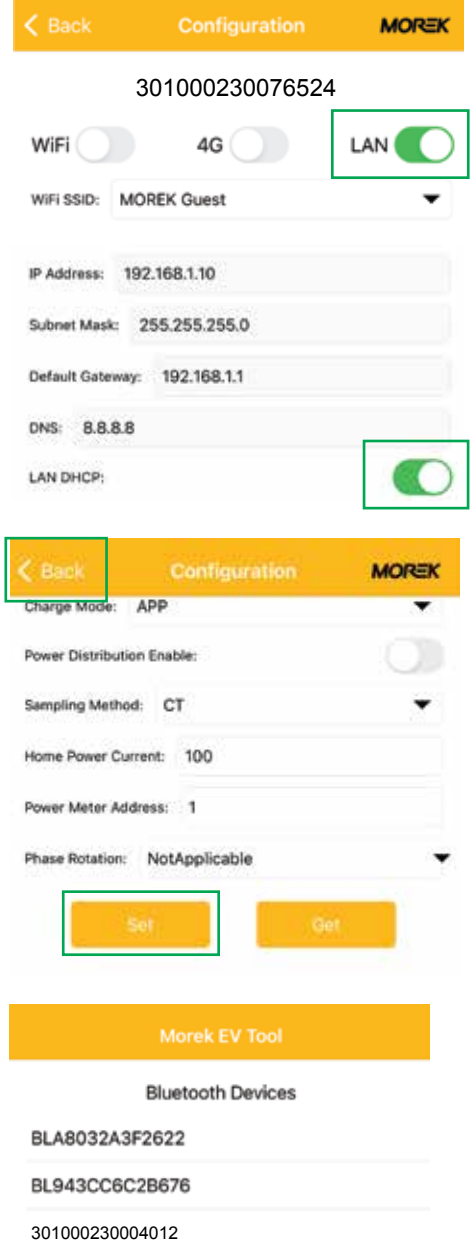

Disconnect

301000230076524

*Para estabelecer a conexão Ethernet LAN, por favor ligue um cabo de rede na porta RJ45 do carregador e a outra extremidade do cabo na saída do aparelho de conexão à rede.*

*Certifique-se de que o carregador está desconectado da tomada de energia antes de conectar o cabo de rede!*

*Ative a conexão LAN e LAN DHCP. Sem a ativação do DHCP, necessita inserir o endereço IP correto, máscara de sub-rede e gateway do carregador e rede para a Conexão LAN para se conectar corretamente.*

*Para salvar as configurações, role para baixo no aplicativo e clique em Definir.*

*Depois de confirmar que as configurações foram salvas, volte para a tela de login e desconecte a conexão Bluetooth clicando no botão Desconectar texto. A desconexão fará o carregador reiniciar e um único bipe longo confirma se as configurações foram alteradas e o carregador foi reiniciado.*

### *Configuração de parâmetros - ativação da conexão OCPP*

#### *Conexão Vontech OCPP*

*Todos os carregadores Morek vêm por padrão com a configuração do servidor Vonktech OCPP instalada no carregador. Porém, a conexão em si também deve ser ativada no back-end. Para ativar a conexão vá ao URL vonktech.com/morek e preencha o formulário e envie. A conexão geralmente é ativada no mesmo dia útil e pode demorar pouco mais se algum contrato de cooperação precisar ser assinado.*

*Esta é a informação que será solicitada a preencher o formulario da Vonktech*

#### *Informação do cliente*

*Nome da organização ou pessoa privada: Endereço da organização ou pessoa privada: Número de identificação: Numero de contribuinte: País do cliente:*

*Pessoa de contato: Telefone de contato: Email de contato:*

#### *Informações do carregador*

*Estado dos carregadores (público ou privado): Localização dos carregadores (endereço): Coordenadas GPS dos Carregadores (latitude, longitude): Como o carregador está conectado à rede (LAN, WiFi ou 4G): Número de série do carregador: Número(s) do(s) cartão(ões) RFID:*

### *Configuração de parâmetros - alterando a conexão OCPP padrão*

#### *Conexão OCPP de terceiros*

*Todos os carregadores Morek EV vêm com configuração OCPP padrão. O proprietário da estação de carregamento têm a possibilidade de remover os dados do servidor padrão e adicionar outro servidor. Ao alterar o servidor OCPP, o proprietário do carregador será responsável pela conformidade do servidor OCPP de terceiros e o seu padrão OCPP.*

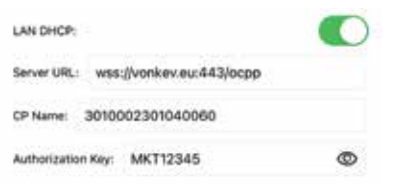

*Para alterar o servidor OCPP, basta excluir a URL do servidor padrão e adicionar os novos dados. Todos os campos de configuração são de preenchimento obrigatório.*

#### *Dados de configuração do servidor OCPP:*

*Domínio do servidor OCPP: vonkev.eu Porta do servidor OCPP: 443 URL do servidor OCPP: /ocpp Chave de autorização: MKT12345*

*wss://vonkev.eu:443/ocpp ws://vonkev.eu:8173/ocpp*

*Nome CP: por padrão, número de série da estação de carregamento, escrito no adesivo na lateral do carregador.*

*Chave de autorização: a chave de autorização do servidor OCPP é obrigatória em nome da estação de carregamento.*

### *Configuração de parâmetros - modo de carga*

#### *Modo de carga: APP*

*Se selecionar o modo APP, poderá, por padrão, usar o aplicativo da web Vonktech para gerir e supervisionar o seu carregador e as sessões de carregamento. No modo APP, as funções básicas da plataforma Vonktech estão disponíveis gratuitamente e para uso precisa ativar a conexão. Por favor, veja a página 7 deste manual.*

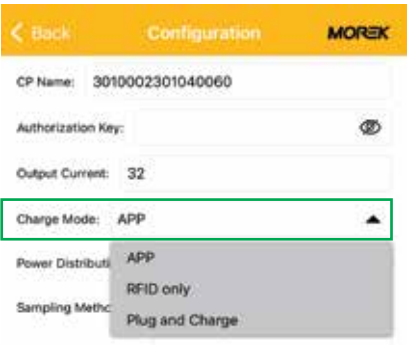

*Para ativar o modo APP basta selecionar o APP na lista de modo de carga e salve a configuração clicando no botão Definir e desligar a ligação Bluetooth ao carregador.*

*Os cartões RFID que acompanham o carregador funcionam também no modo APP.*

*Para que outros cartões RFID funcionem, precisa da funcionalidade de um sistema de back-end e, por padrão, adicione o desejo ao formulário de envio de conexão Vonktech. Isso activa o servidor de back-end OCPP. O carregador precisa de conectividade de rede ao trabalhar no modo APP!*

#### *Modo de carga: apenas RFID*

*Se selecionar o modo somente RFID, poderá, por padrão, usar apenas os cartões RFID que acompanham o carregador. Esses cartões RFID estão todos com o mesmo ""idtag"" e com eles não dá para separar diferentes autorizações de diferentes usuários. Para obter os dados da sessão de carregamento do usuário, tem que usar a conexão back-end OCPP e o carregador deve estar no modo APP. O carregador não precisa de nenhuma conectividade de rede no modo somente RFID.*

#### *Modo de carga: Plug and Charge*

*O modo Plug and Charge permitirá o uso do carregador sem qualquer autorização e a sessão de carregamento começará conectando o cabo de carregamento ao veículo elétrico. Se o carregador está no modo Plug and Charge e conectado ao sistema de back-end OCPP, os dados são possíveis de ver e gerir a partir do sistema de back-end. No entanto, a funcionalidade de stop funcionará apenas na desconexão manual ou pressionando o botão no carregador. O carregador não precisa de nenhuma conectividade de rede no modo Plug and Charge.*

### *Configuração de parâmetros*

#### *Limite a corrente de saída*

*Todos os carregadores Morek podem ser rebaixados, o que significa que o proprietário do carregador pode alterar a corrente de saída do carregador. Para alterar a corrente, basta inserir a amperagem necessária no campo Output Current na aplicação Morek EV Tool APP depois de ter conectado a APP ao carregador.*

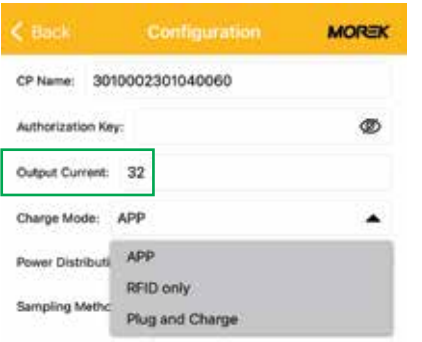

*Independentemente de o carregador funcionar com uma corrente de 1 ou 3 fases, a currente máxima possível do carregador é de 32 A e o mínimo é 6A.*

*A maioria dos carros elétricos não consegue carregar a bateria com uma potência inferior a 2,3 kW.*

*O carregador precisa de conectividade de rede ao trabalhar no modo APP!*

#### *Configuração da Gestaõ Dinâmica de Carga*

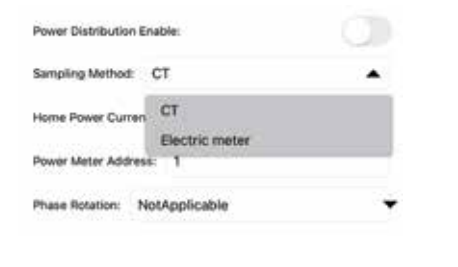

*Se um TI externo for instalado para amostragem de corrente da rede da casa, a função DLM pode ser usada para controlar a corrente de saída. Para ativar a função DLM, ligue: Power Distribution Enable. O Método de amostragem precisa ser CT e Home Power Current é definido com um valor menor que a corrente máxima da casa.*

*Depois que os parâmetros (pelo menos uma alteração) forem modificados, clique em SET, volte para a tela anterior e clique em Desconectar. A desconexão reiniciará o carregador e as informações modificadas são salvas no carregador.*

### *Para instalar o contador DLM ou transformadores de medida, consulte o manual de instalação DLM.*

# *Indicador LED*

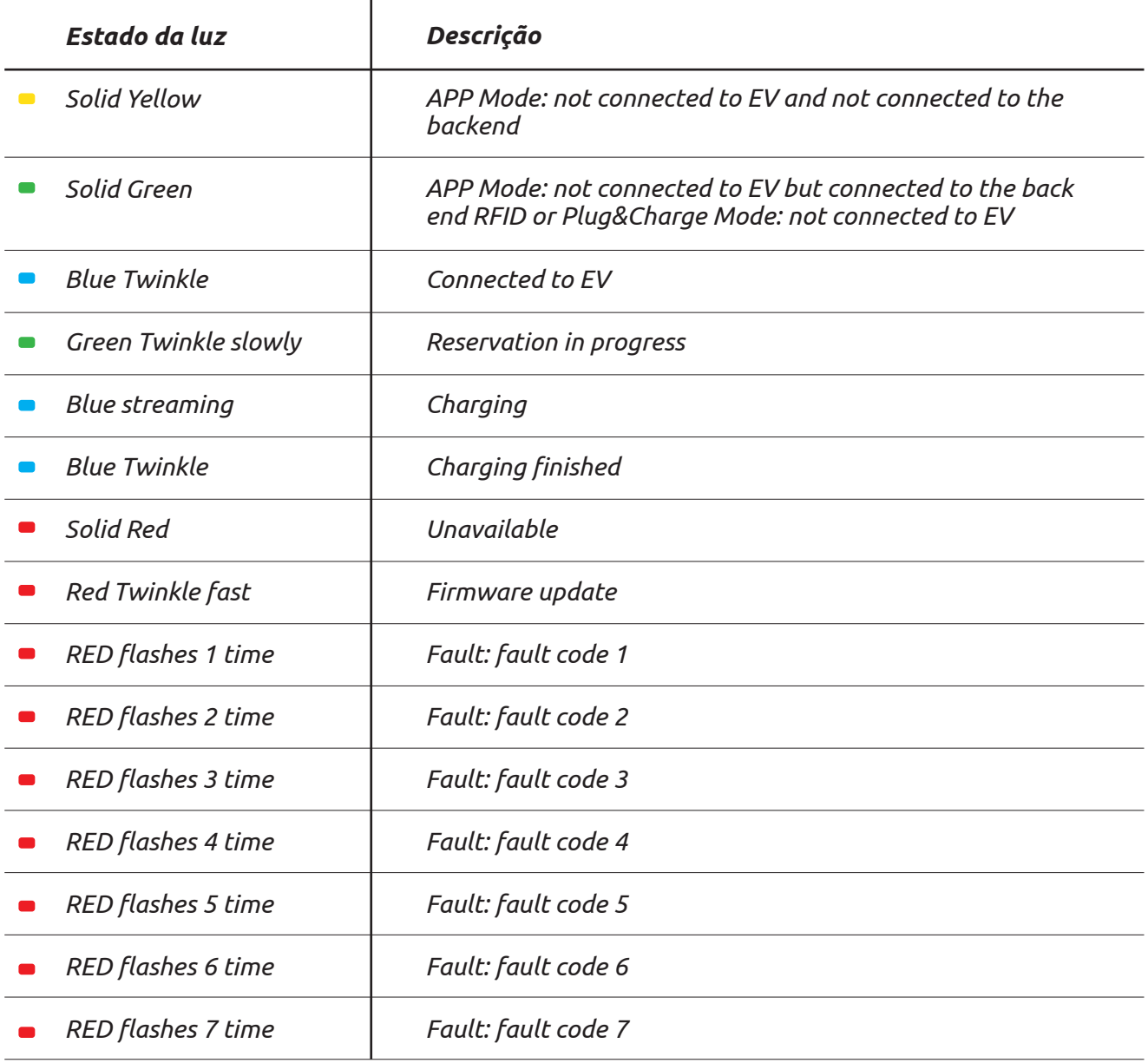

### *Solução de problemas*

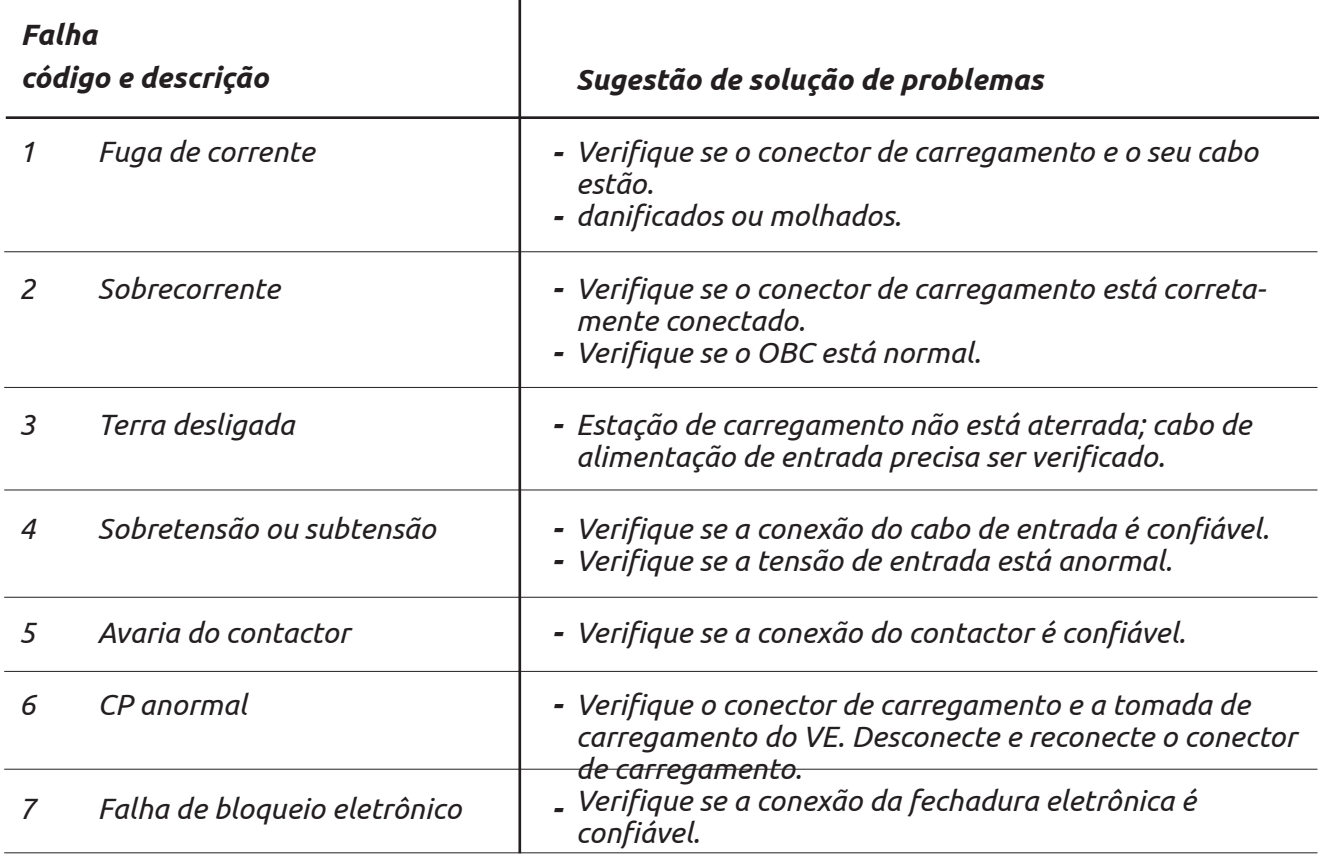

#### *Redefina a senha de conexão do carregador BT*

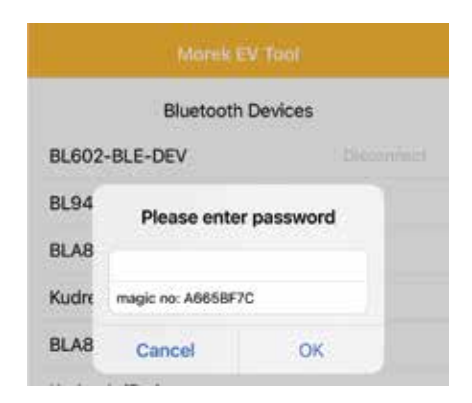

*Caso tenha esquecido a senha de configuração do seu carregador, abra a conexão com o carregador no aplicativo Morek EV Tool. Copie o número mágico e envie o número de série do carregador, o número mágico do login do APP e os dados do proprietário do carregador para o e-mail: ev@morek.eu.*

### *Manutenção*

*Para garantir a operação estável a longo prazo do equipamento, mantenha o equipamento regularmente (geralmente todos os meses) de acordo com o ambiente de funcionamento*

- *a. O equipamento é mantido por profissionais.*
- *b. Verifique se o equipamento está bem aterrado e seguro.*
- *c. Verifique se há riscos potenciais de segurança ao redor do carregador, tais como se há alta temperatura, corrosão ou inflamáveis e artigos explosivos perto da estação de carregamento.*
- *d. Verifique se o ponto de junção do terminal de entrada está em bom contato e se há alguma anormalidade.*

#### *Verifique se outros pontos terminais estão soltos*

*Leia atentamente para entender o uso correto do dispositivo antes da instalação, manutenção e operação!*

*Por favor, siga as notas de segurança; caso contrário, pode haver perigo de morte, ferimentos a danos no dispositivo, o fornecedor não pode aceitar qualquer responsabilidade por reclamações resultantes de uso inadequado.*

- *• Este manual descreve a instalação, uso e manutenção do carregador AC. Este manual destina-se ao pessoal de instalação e manutenção*
- *• O texto e as ilustrações neste manual do usuário são explicações gerais de este tipo de equipamento, e o produto real pode ter detahles inconsistentes com este manual.*

### *Notas de segurança*

- *• Não deixe substâncias inflamáveis ou explosivas perto do carregador de VE; caso contrário, uma explosão perigosa pode resultar.*
- *• A instalação e a fiação devem ser feitas por pessoal com qualificações, caso contrário, pode ocorrer um choque elétrico perigoso.*
- *• Certifique-se de que a fonte de alimentação de entrada esteja totalmente desconectada antes da fiação; caso contrário, pode ocorrer um choque elétrico perigoso.*
- *• O terminal de aterramento do carregador de VE deve ser aterrado com segurança; caso contrário, um choque elétrico perigoso pode ocorrer.*
- *• A ponta de chumbo do carregador deve estar bem presa ou há risco de danificar o equipamento.*
- *• Não deixe nenhum metal, como parafusos ou juntas no interior do carregador de VE; caso contrário, podem ocorrer explosões e incêndios perigosos.*
- *• Estritamente proibido a menores ou pessoas com capacidade limitada de se aproximarem do carregador para evitar lesões.*
- *• O carregamento forçado é estritamente proibido quando o veículo elétrico ou o carregador falham.*
- *• É estritamente proibido usar o carregador quando o adaptador de carregamento ou os cabos estão com defeito, rachados, gastos ou quebrados ou os cabos de carregamento estão expostos . Se encontrar algum, entre em contato com o fornecedor imediatamente.*
- *• Os VEs só podem ser carregados com o motor desligado e parado.*
- *• A substituição de acessórios deve ser feita por pessoal qualificado, tambores ou metais são proibidos de serem deixados no controlador; caso contrário, explosões e incêndios perigosos podem resultar.*
- *• Recomenda-se que sejam realizadas visitas de inspeção de segurança de rotina aos carregadores pelo menos uma vez por semana.*
- *• Mantenha o conector de carregamento limpo e seco e limpe com um pano limpo e seco se estiver sujo.*

## *Gere carregamentos de maneira fácil, eficaz e versátil*

Gestão de carregamentos em vários locais da Europa a partir de um sistema. Os carregadores CA Morek Podem ser instalados em parede ou poste, o que permite o planeamento de infraestruturas para estacionamentos internos ou externos mais flexíveis.

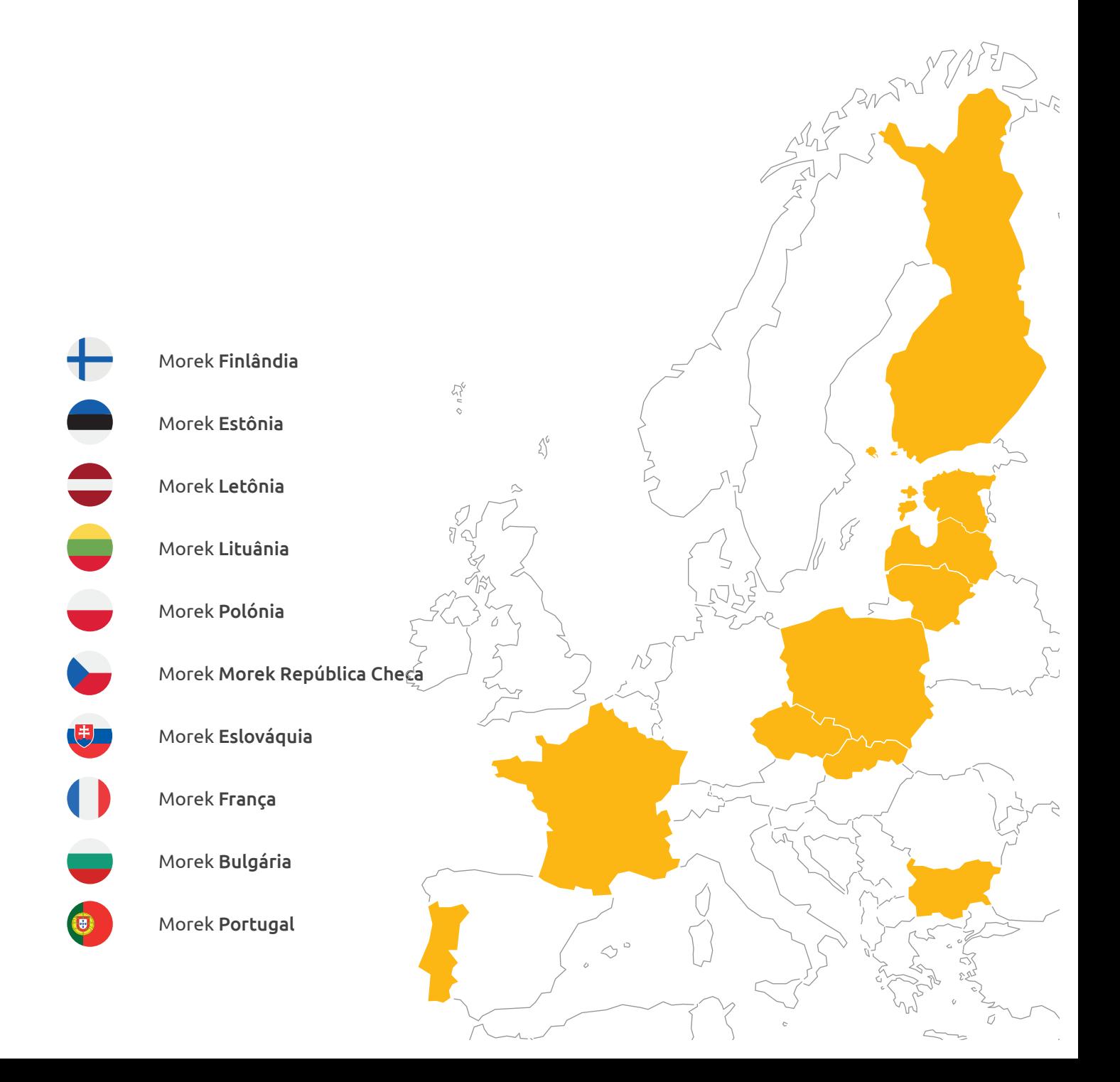

# *Questões? Faça-nos trabalhar mais!*

Mais informações sobre carregadores Morek EV e discussões sobre casos de usuários VE podem ser encontrados em ev.morek.eu

 $\frac{1}{2}$ 

 $\mathcal{L}^6$ 

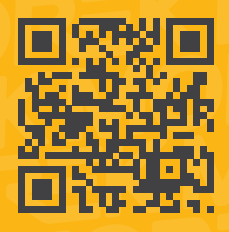